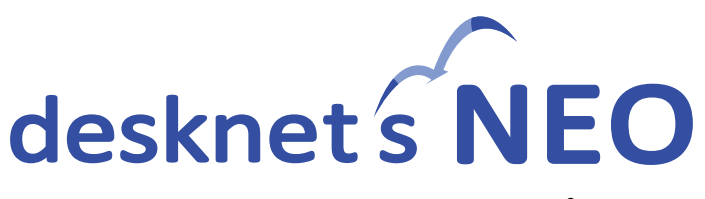

# タイムカード+CLOUZA オプション 初期設定ガイド

2020/9/17 第 2 版

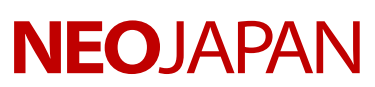

### はじめに

本マニュアルでは、グループウェア desknet's NEO と勤怠管理 CLOUZA をシステム連携さ せ、desknet's NEO のポータルにタイムカード+CLOUZA のタイムカード打刻コンテンツお よびオプションメニューを加えるための手順を説明しています。 CLOUZA の初期設定や操作方法に関しては、CLOUZA 導入マニュアルを参照ください。

#### ✓ ご利用前に

● desknet's NEO でタイムカード打刻を利用するすべてのユーザーに対して、ログイン ID が設定されている必要があります。

#### ✔ 初期設定の流れ

- 1. 【CLOUZA】基本情報設定~従業員登録 (p[.3\)](#page-2-0) CLOUZA の初期設定および従業員の登録を行います。
- 2. 【CLOUZA】 desknet's NEO 連携設定 (p[.4\)](#page-3-0) CLOUZA と desknet's NEO を連携させるための認証キーを発行します。
- 3. 【CLOUZA】desknet's NEO ログイン ID 連携設定(p[.7\)](#page-6-0) CLOUZA の従業員データと desknet's NEO のユーザーを紐付けます。
- 4. 【desknet's NEO】標準タイムカードの無効化(p[.9\)](#page-8-0) desknet's NEO の標準タイムカード機能を利用しない設定にします。
- 5. 【desknet's NEO】オプションメニューの追加(p[.12\)](#page-11-0) CLOUZA の勤怠管理画面にアクセスするためのメニューを追加します。
- 6. 【desknet's NEO】ポータルの編集(p[.15\)](#page-14-0) ポータルにオプションメニューとコンテンツを追加します。

## <span id="page-2-0"></span>1. 【CLOUZA】基本情報設定~従業員登録

Web ブラウザで CLOUZA の勤怠管理画面にログインし、基本情報設定から従業員登録まで の設定を行います。CLOUZA の具体的な初期設定手順・方法については、別紙「設定に入る 前にお読みください」「ヒアリングシート」「導入マニュアル」をご確認ください。

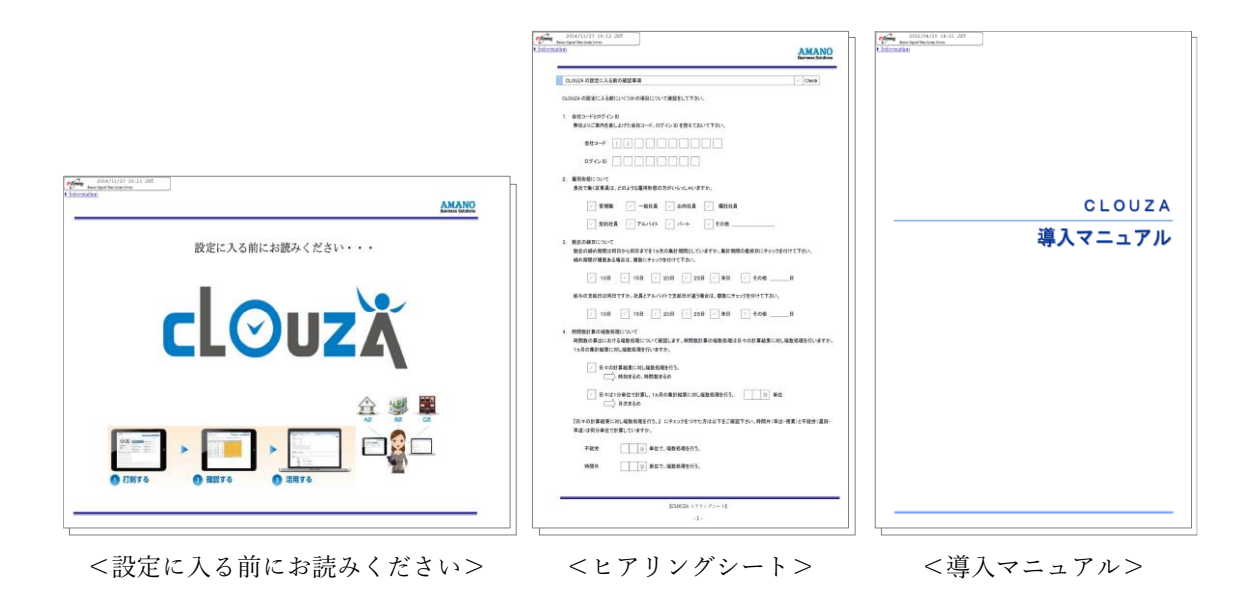

#### ✓ CLOUZA の初期設定に関するお問合せ

CLOUZA お客様サポートセンター 電話番号:050-5824-5180 受付時間:月曜日~金曜日 9:00~12:00、13:00~17:00(年末年始及び祝日を除く) E-mail :clouza\_support@i-abs.co.jp

CLOUZA の基本情報設定および従業員登録が完了したところで、先の手順に進みます。

# <span id="page-3-0"></span>2. 【CLOUZA】desknet's NEO 連携設定

desknet's NEO 用の認証キーを発行し、ポータルに貼り付けられるようにします。

(1) CLOUZA 勤怠管理画面から「MENU」を開き、「パスワード管理」を押します。

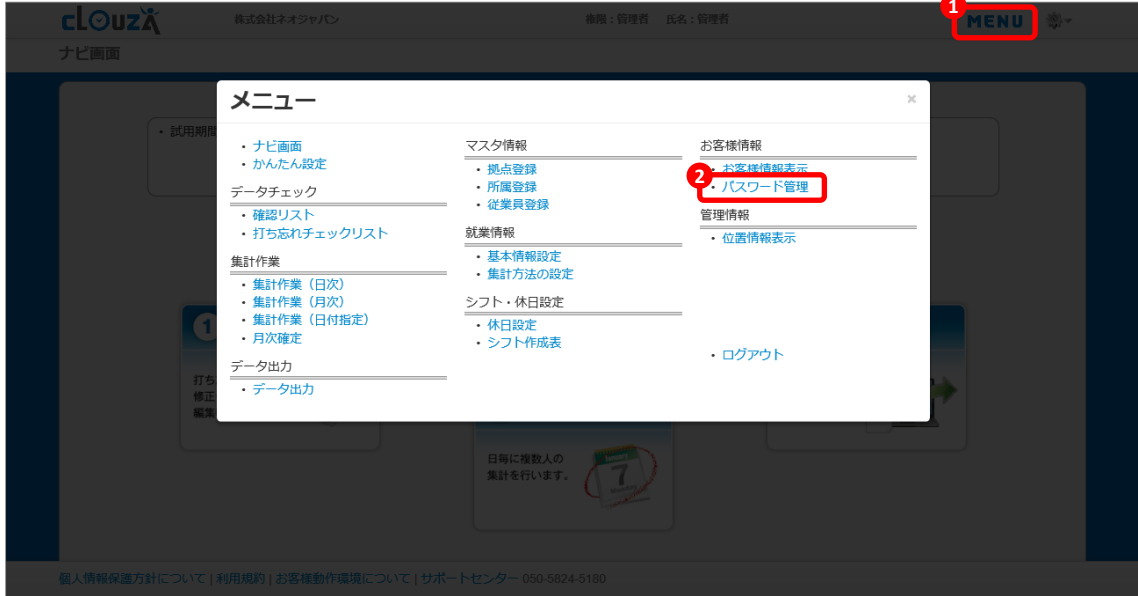

(2) 「認証キー管理」を押します。

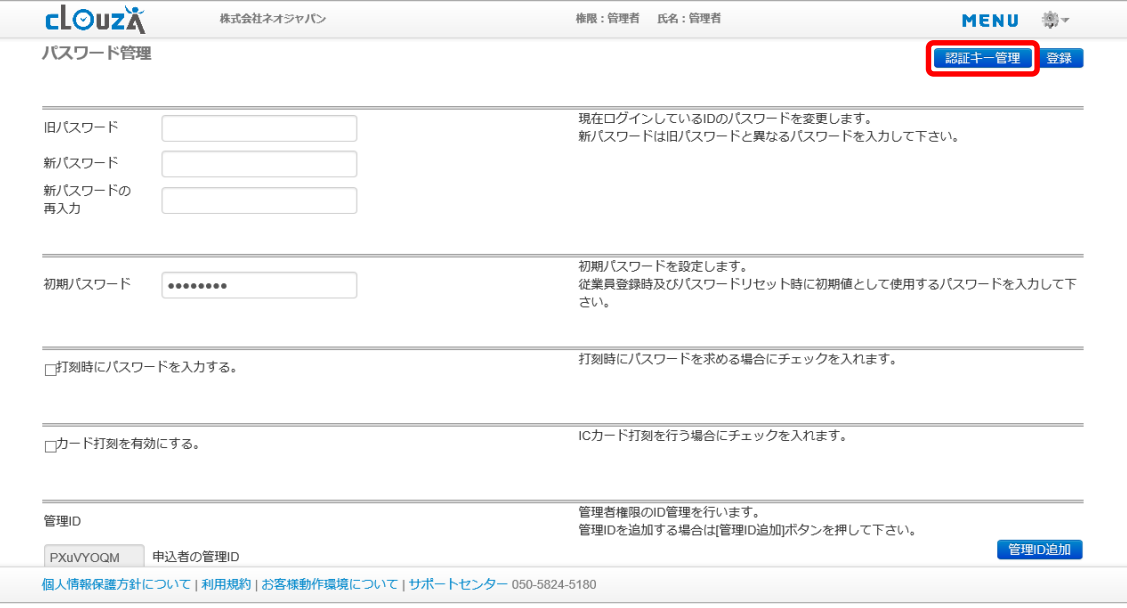

(3) 連携サービスから「デスクネッツ ネオ」を選択し、「発行」を押します。

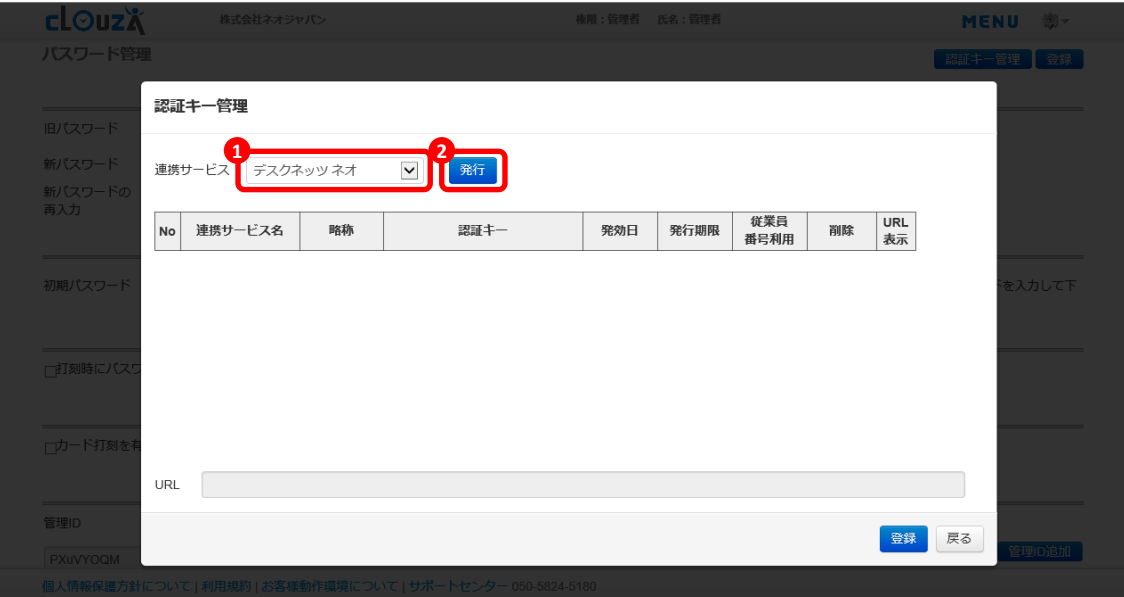

(4) 連携サービスの一覧に「デスクネッツ ネオ」が追加されたことを確認した上で、「登録」 を押します。

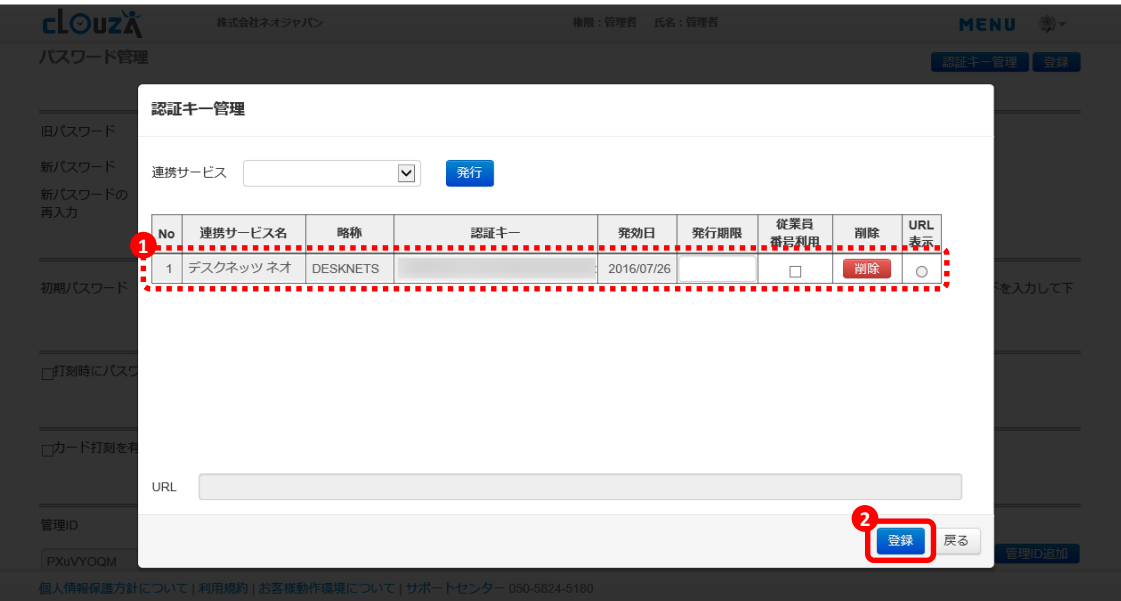

(5) 終了メッセージが表示されるので、「OK」をクリックします。

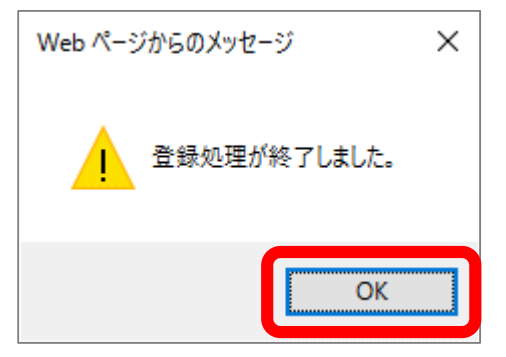

(6) 一覧の「デスクネッツ ネオ」の行にある「URL 表示」のラジオボタンを押すと、連携用 の URL が表示されます。URL をコピーしてメモ帳などに保存した上で、「戻る」を押し ます。

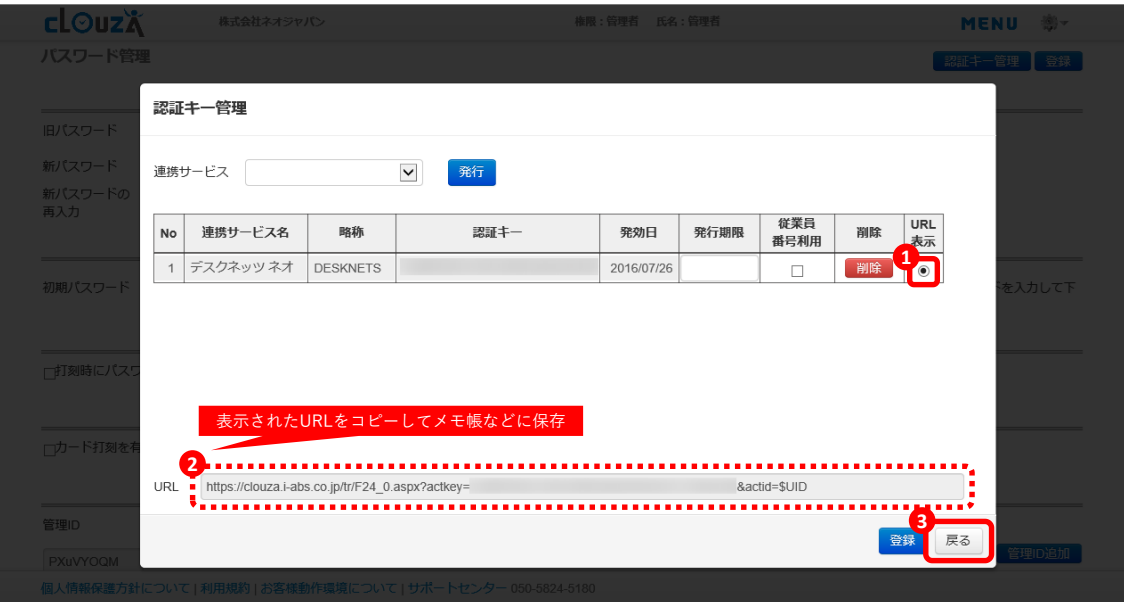

# <span id="page-6-0"></span>3. 【CLOUZA】desknet's NEO ログイン ID 連携設定

CLOUZA の従業員データと desknet's NEO のログイン ID の紐付けを行います。

(1) 「MENU」を開き、「従業員登録」を押します。

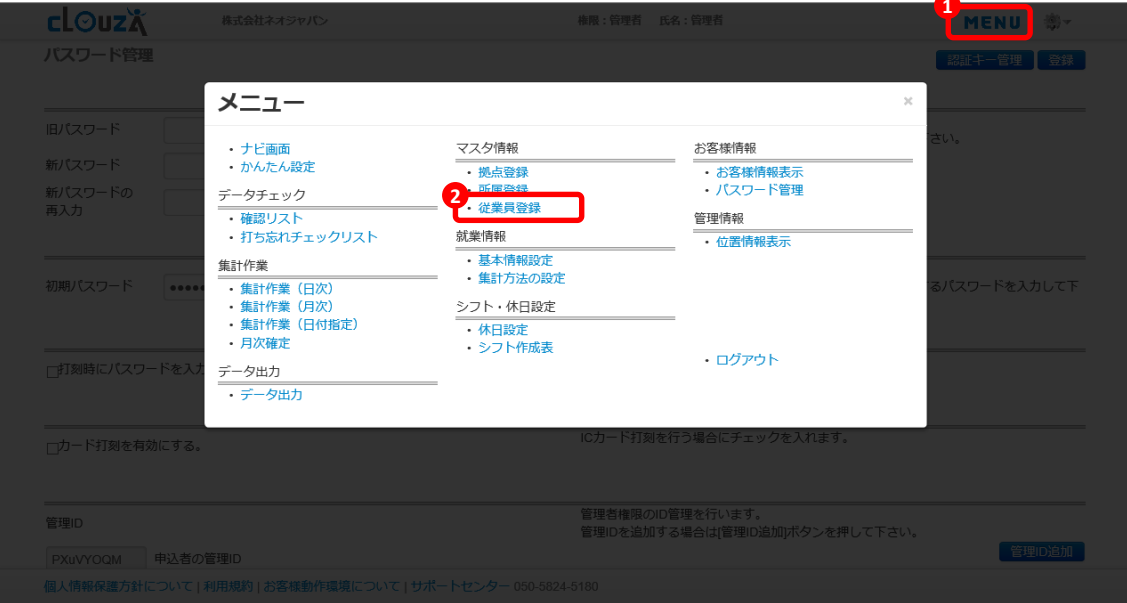

(2) 編集する従業員情報の「選択」をチェックして、「修正」を押します。

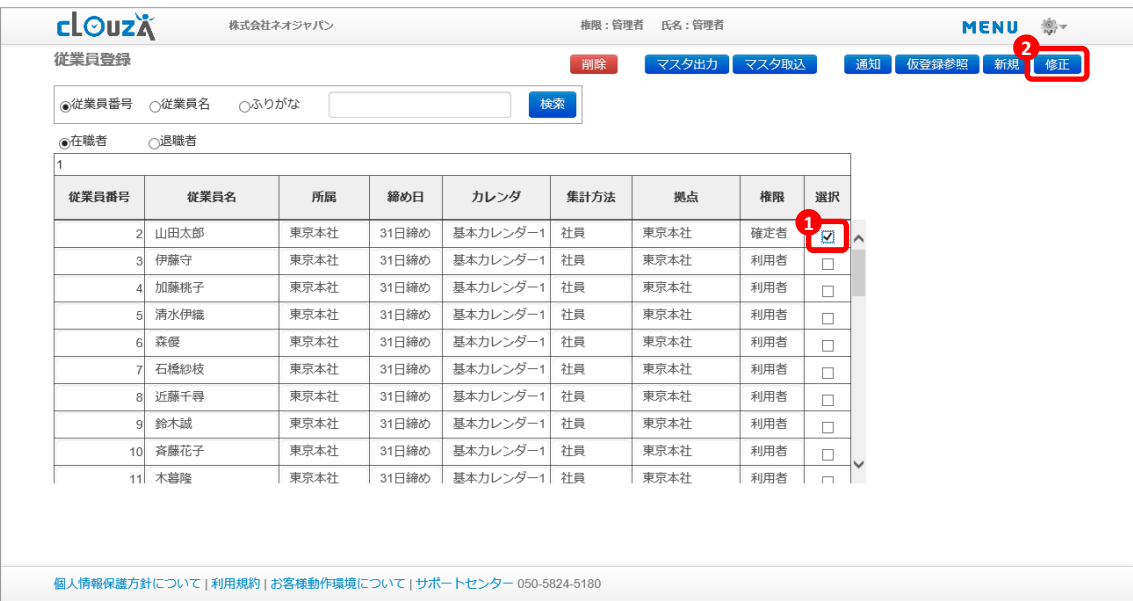

(3) 右上の連携サービス欄から「DESKNETS」を選択し、その下の欄に desknet's NEO のロ グイン ID を入力して、「追加」を押します。

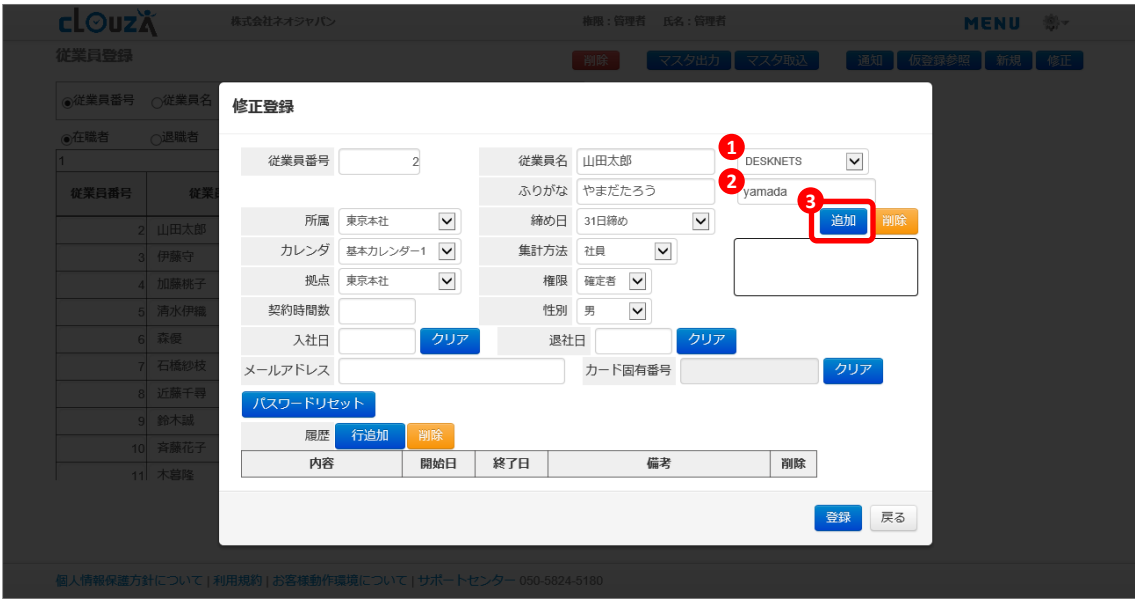

(4) 一覧に「DESKNETS ログイン ID」の行が追加されたことを確認して、「登録」を押しま す。

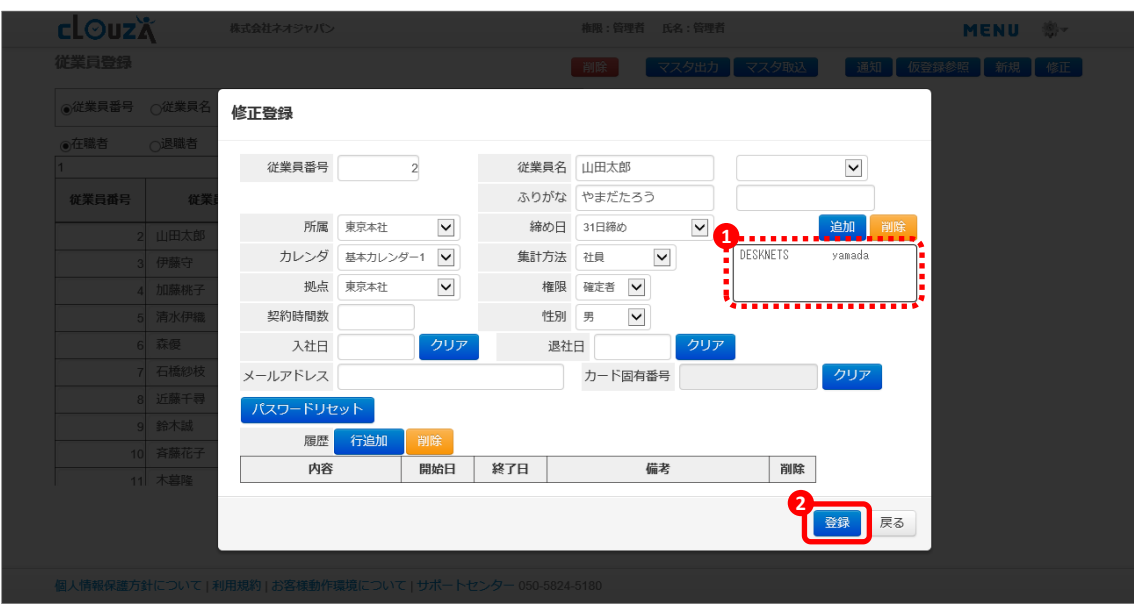

(5) (2)から(4)までの手順を繰り返し、desknet's NEO のポータルから打刻させるすべての従 業員それぞれに desknet's NEO のログイン ID を設定します。

# <span id="page-8-0"></span>4. 【desknet's NEO】標準タイムカードの無効化

desknet's NEO の標準タイムカード機能を利用しない設定にします。

(1) desknet's NEO にシステム管理者でログインし、「管理者設定」を押します。

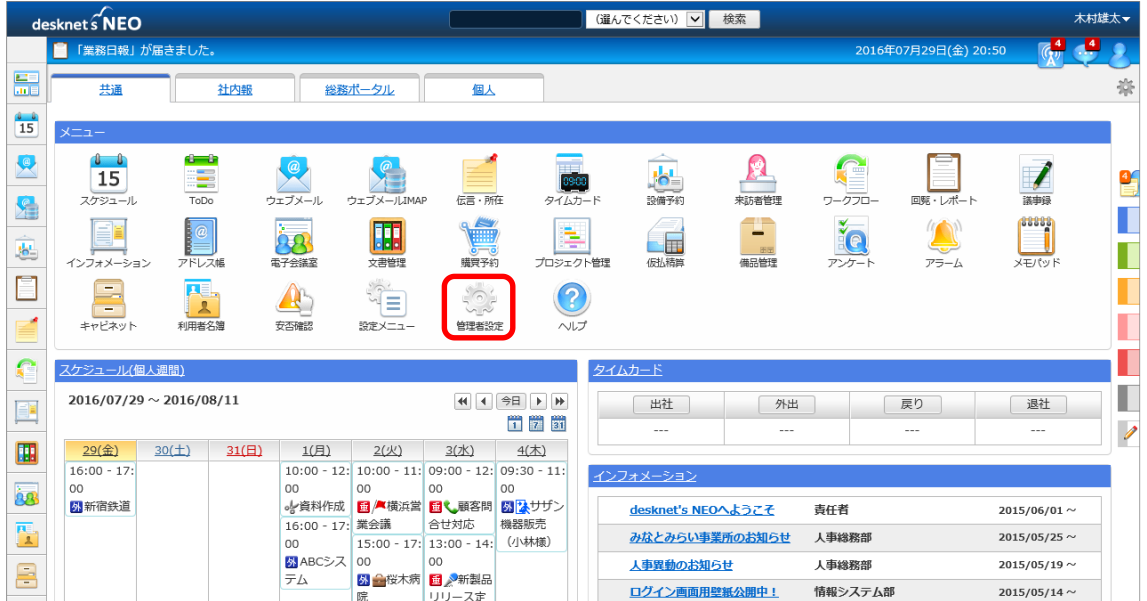

(2) 右上の管理メニューから「desknet's NEO メニュー設定」を押します。

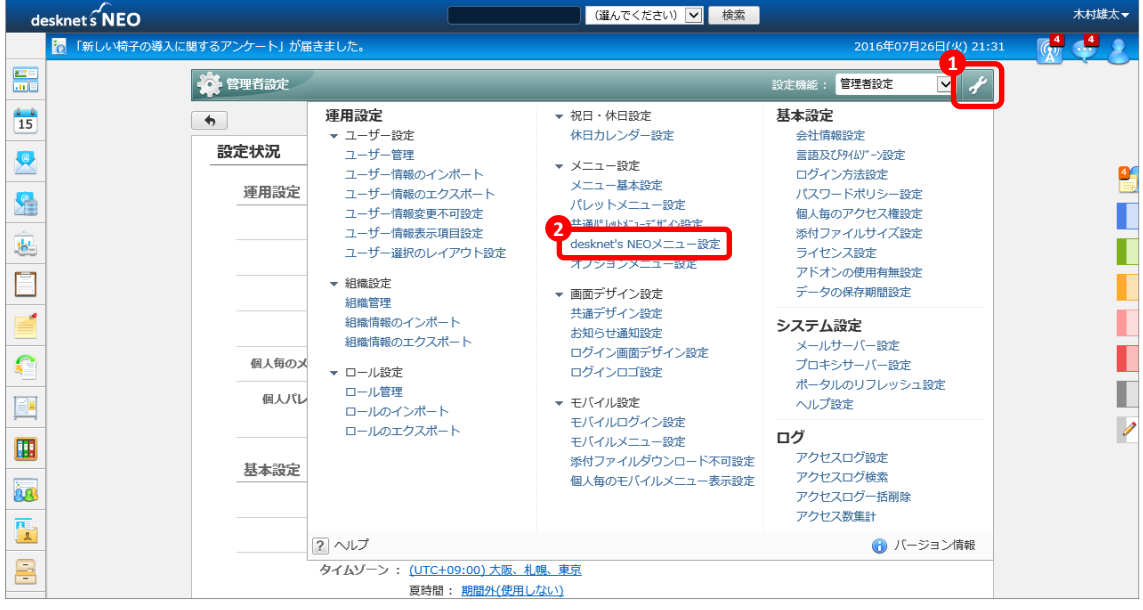

(3) 「タイムカード」の使用が「使用する」になっている場合、「タイムカード」を押します。 既に「使用しない」になっている場合は、左上の「desknet's NEO」ロゴを押して、次の 「5.【desknet's NEO】オプションメニューの追加」に進んでください。

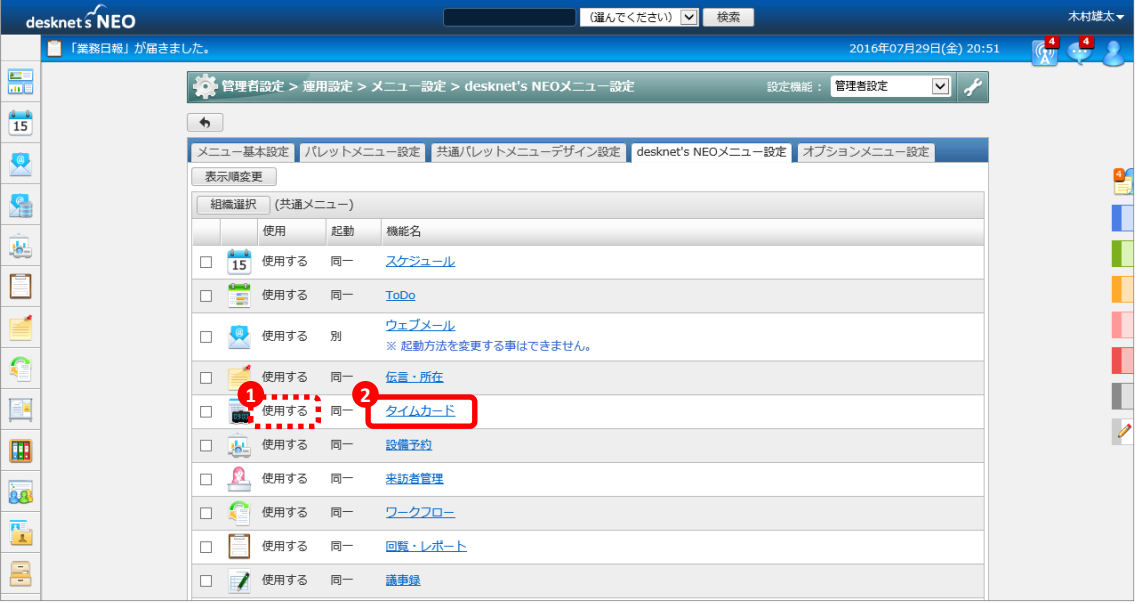

(4) 使用有無から「使用しない」を選択して、「変更」を押します。

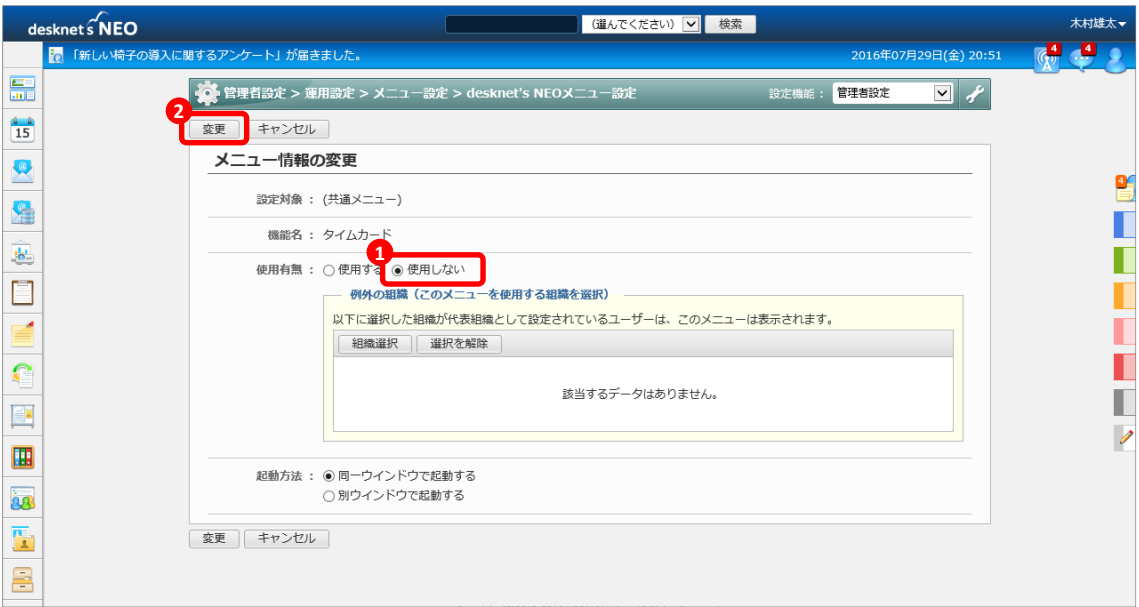

(5) 「タイムカード」の使用が「使用しない」に変更されたことを確認した上で、左上の 「desknet's NEO」ロゴを押してポータルに戻ります。

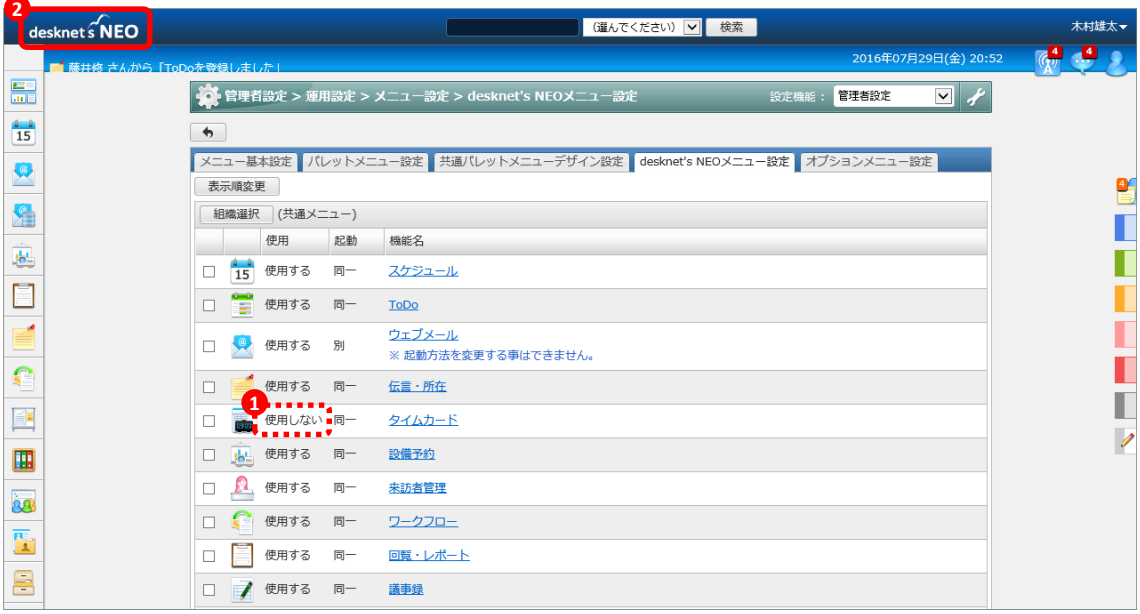

# <span id="page-11-0"></span>5. 【desknet's NEO】オプションメニューの追加

CLOUZA 勤怠管理画面にアクセスするためのオプションメニューを作成します。

(1) メニューから「管理者設定」を押します。

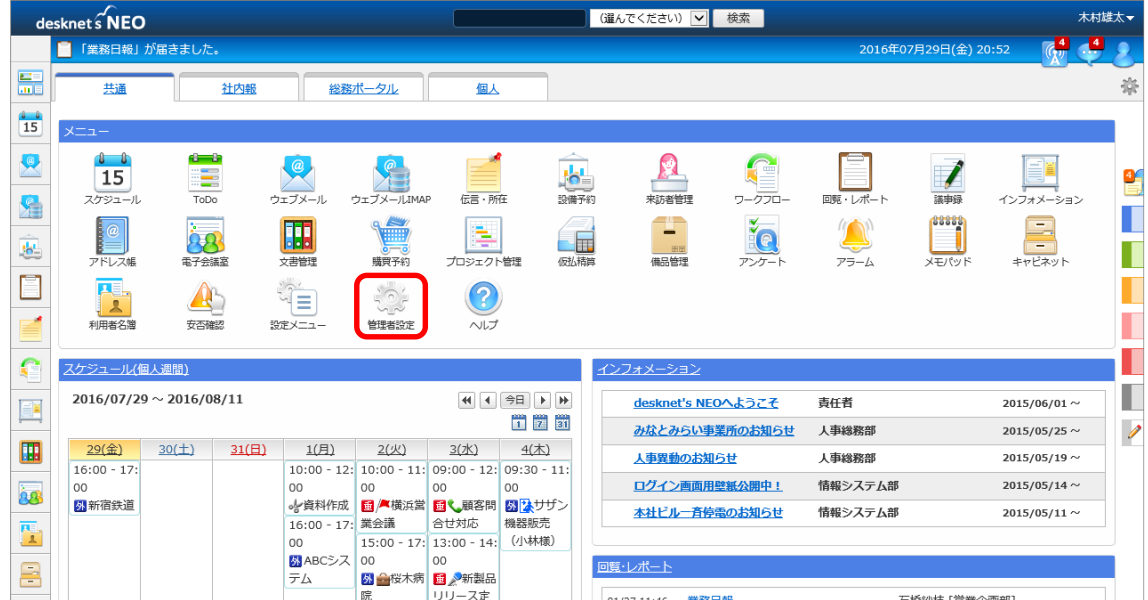

(2) 右上の管理メニューから「オプションメニュー設定」を押します。

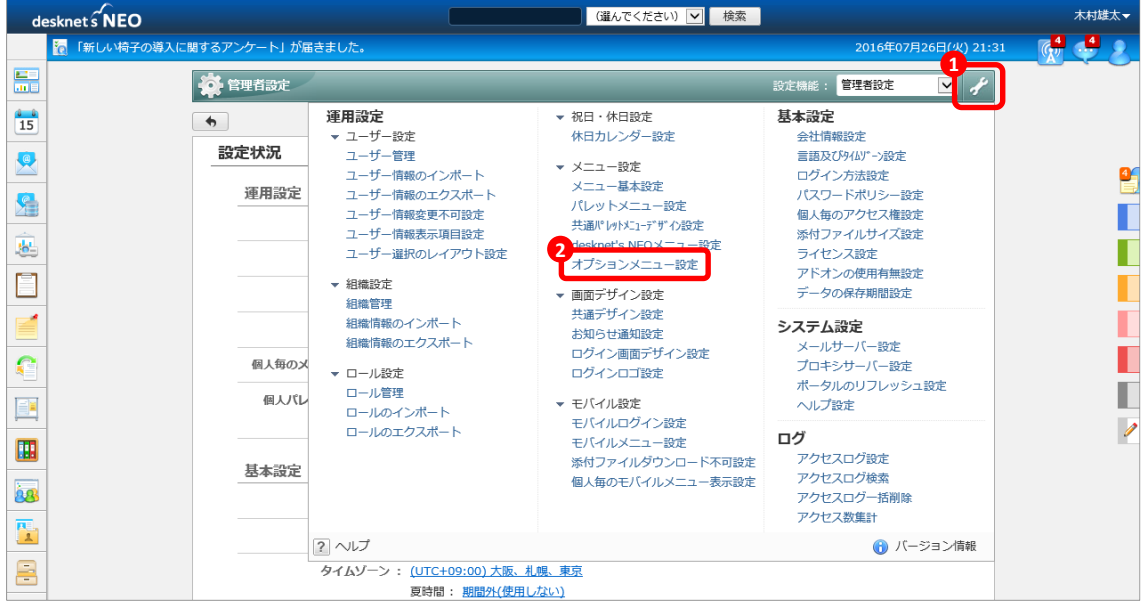

(3) 「オプションメニューの追加」を押します。

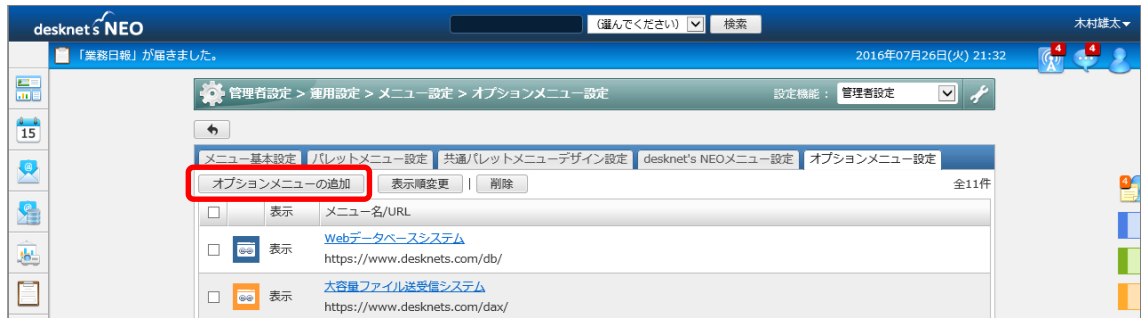

(4) 以下を設定して「追加」を押します。

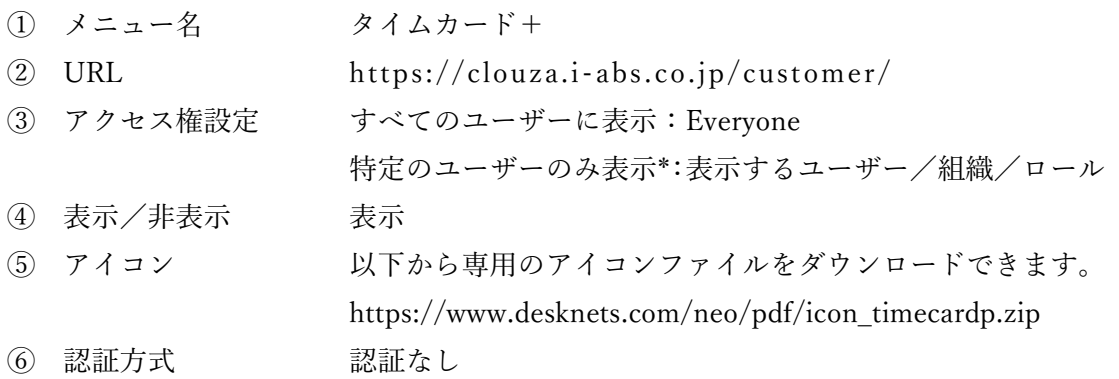

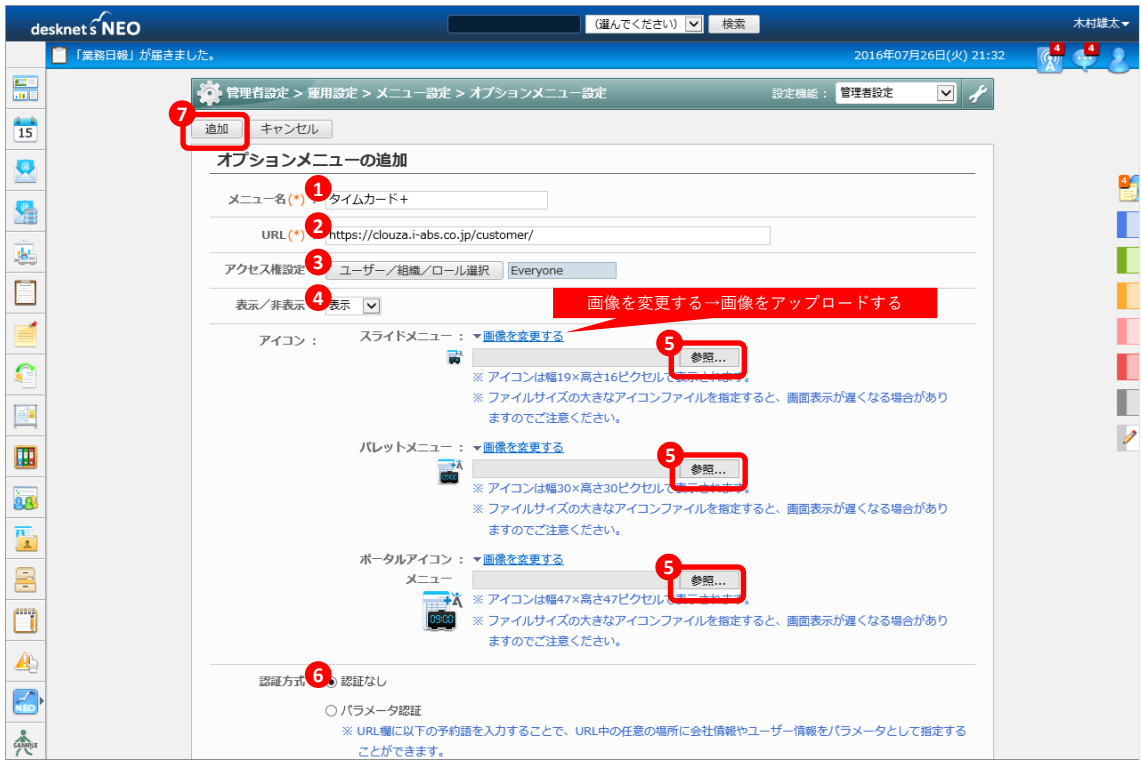

\* CLOUZA 勤怠管理画面を利用する管理者および確定者ユーザーのみメニューを表示 させる場合、そのユーザー(または組織、ロール)を設定します。

(5) 一覧に「タイムカード+」が追加されたことを確認した上で、左上の「desknet's NEO」 ロゴをクリックしてポータルに戻ります。

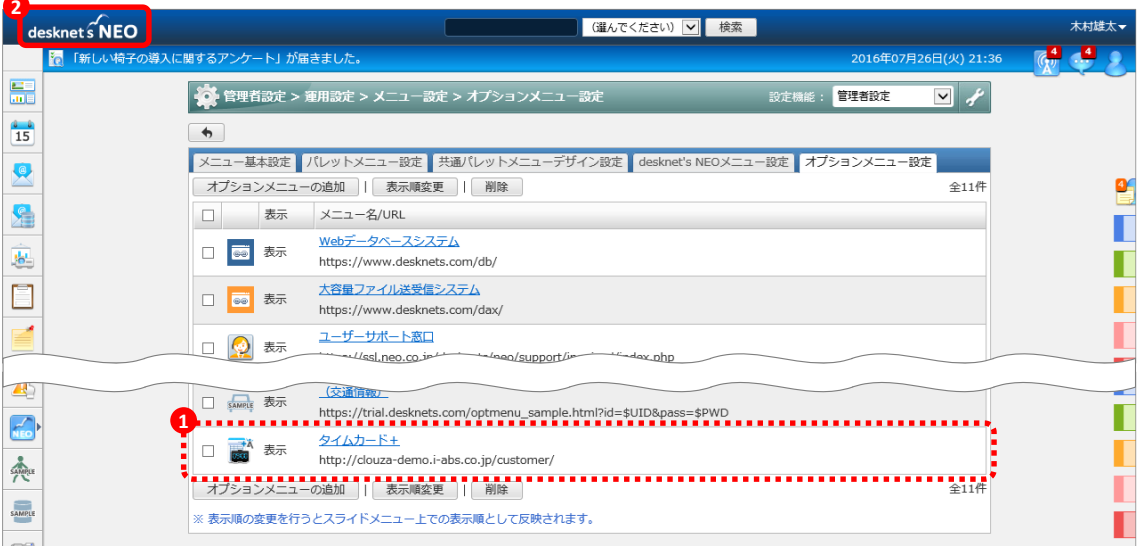

### <span id="page-14-0"></span>6. 【desknet's NEO】ポータルの編集

desknet's NEO のポータルに、CLOUZA 勤怠画面のメニューとタイムカードを打刻するコン テンツを追加します。

(1) ポータル画面右上の設定メニューから「共通ポータルデザイン設定」を押します。 組織ポータルに貼り付ける場合は、「組織ポータルデザイン設定」から設定を行います。

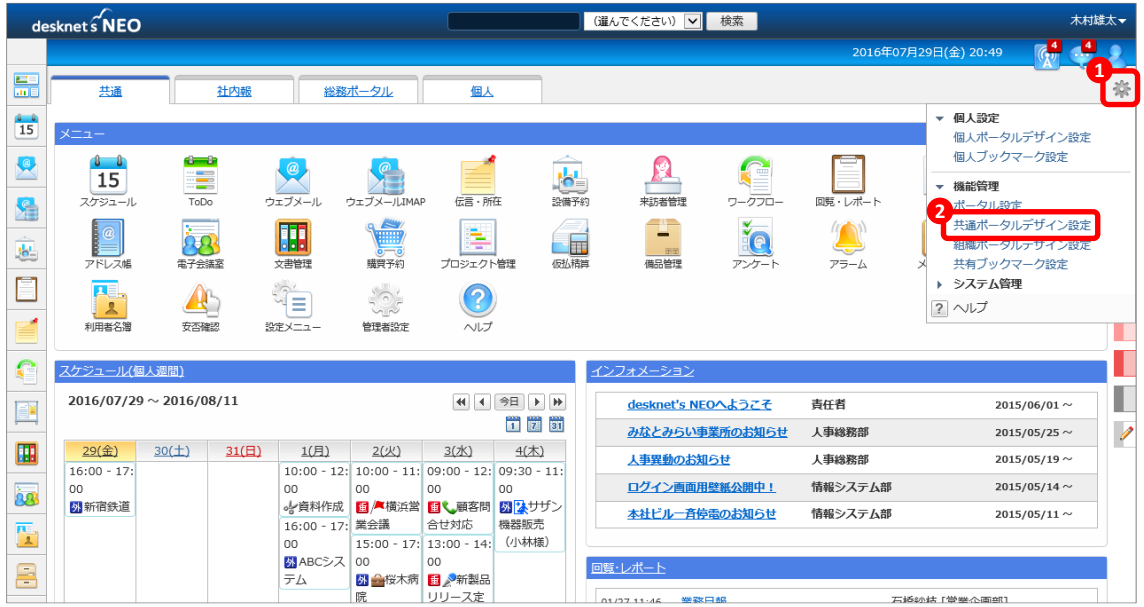

(2) 「メニュー」を押します。

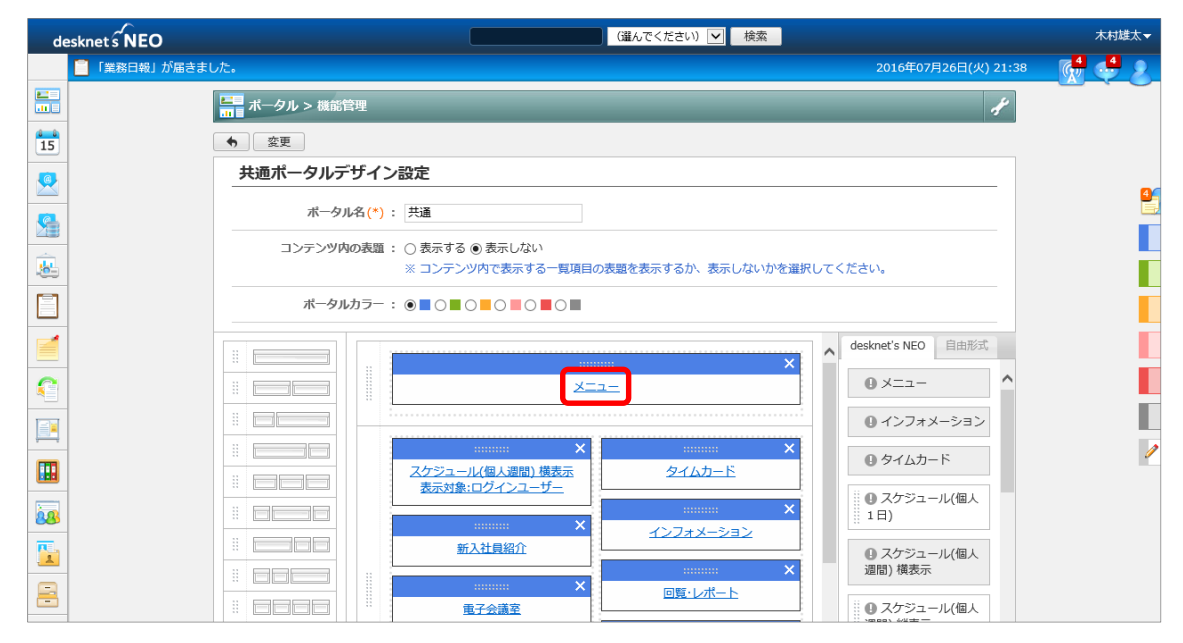

(3) 一覧の上の「desknet's NEO メニュー」を「オプションメニュー」に変更し、一覧の「タ イムカード+」を下のメニューにドラッグ&ドロップして、任意の場所に追加します。 さらに標準の「タイムカード」を右の「×」を押して削除し、「OK」を押します。

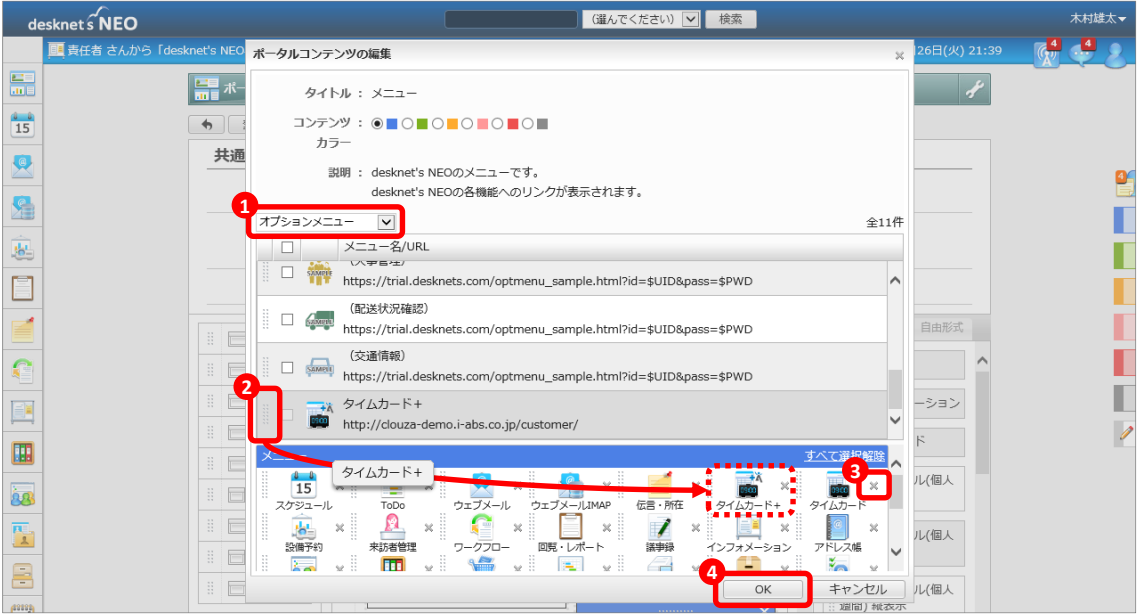

(4) 右のタブから「自由形式」を選択して、「共有コンテンツ作成」を押します。

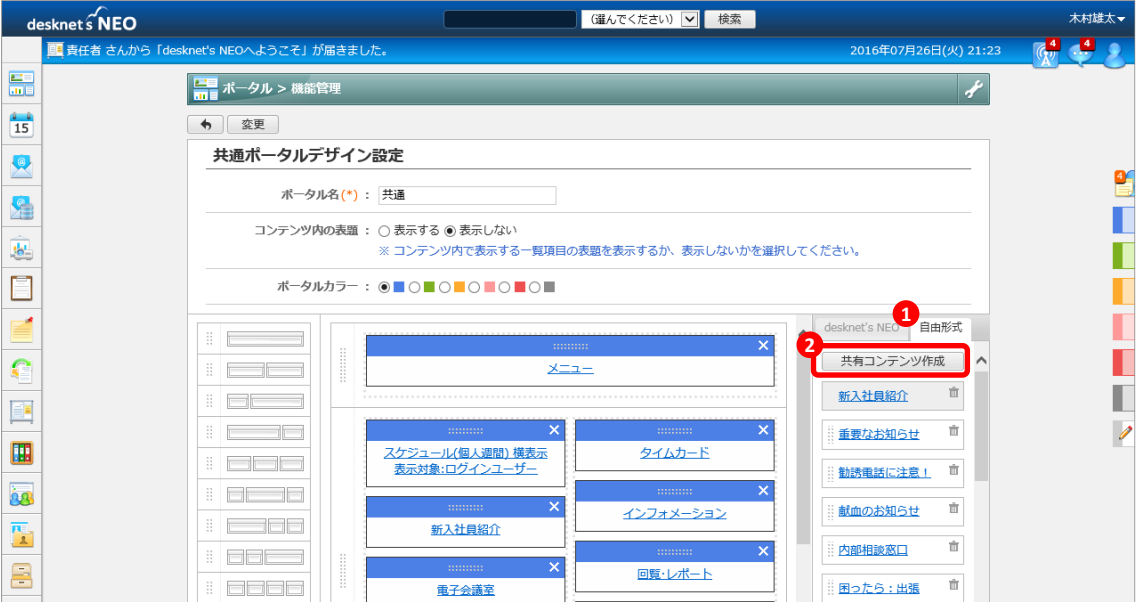

(5) 以下を設定して「作成」を押します。

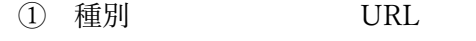

- タイトル タイムカード+CLOUZA
- URL 「2.【CLOUZA】desknet's NEO 連携設定」の手順(6)で 保存した URL
- アクセス権設定 すべてのユーザーが打刻: Everyone(全ユーザー) 一部のユーザーのみ打刻:特定のユーザー/組織/ロール
- 高さ 310 ピクセル
- シングルサインオン 行う
- 送信方法 GET

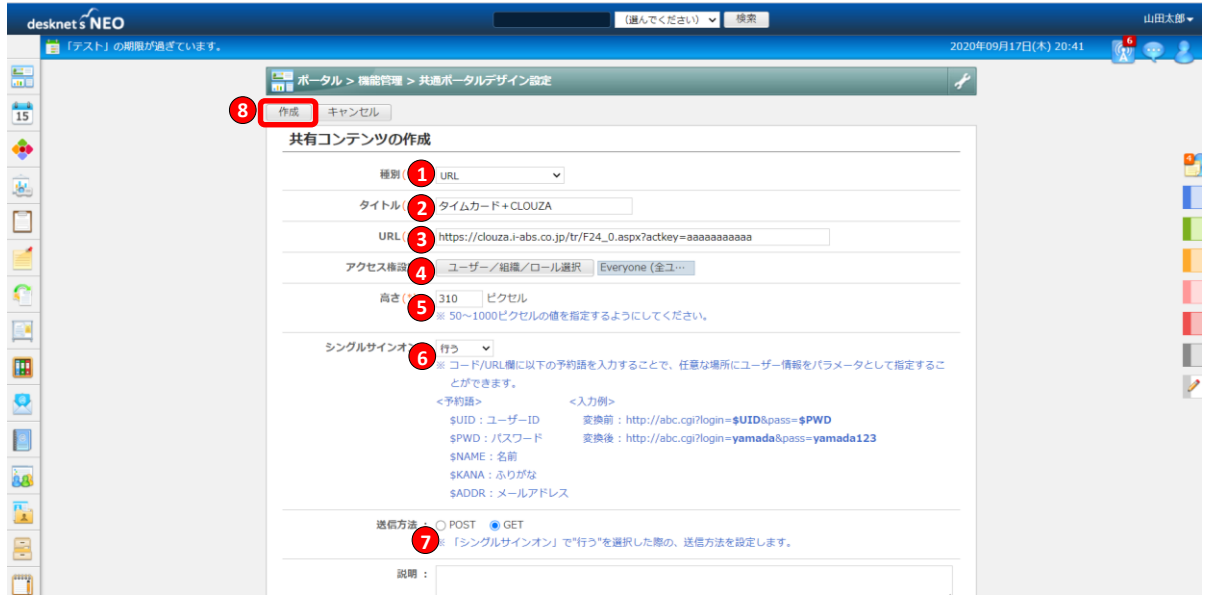

(6) コンテンツの一覧から「タイムカード+CLOUZA」をポータルにドラッグ&ドロップし て、任意の位置に追加します。

さらに標準の「タイムカード」を右上の「×」を押して削除し、「変更」を押します。

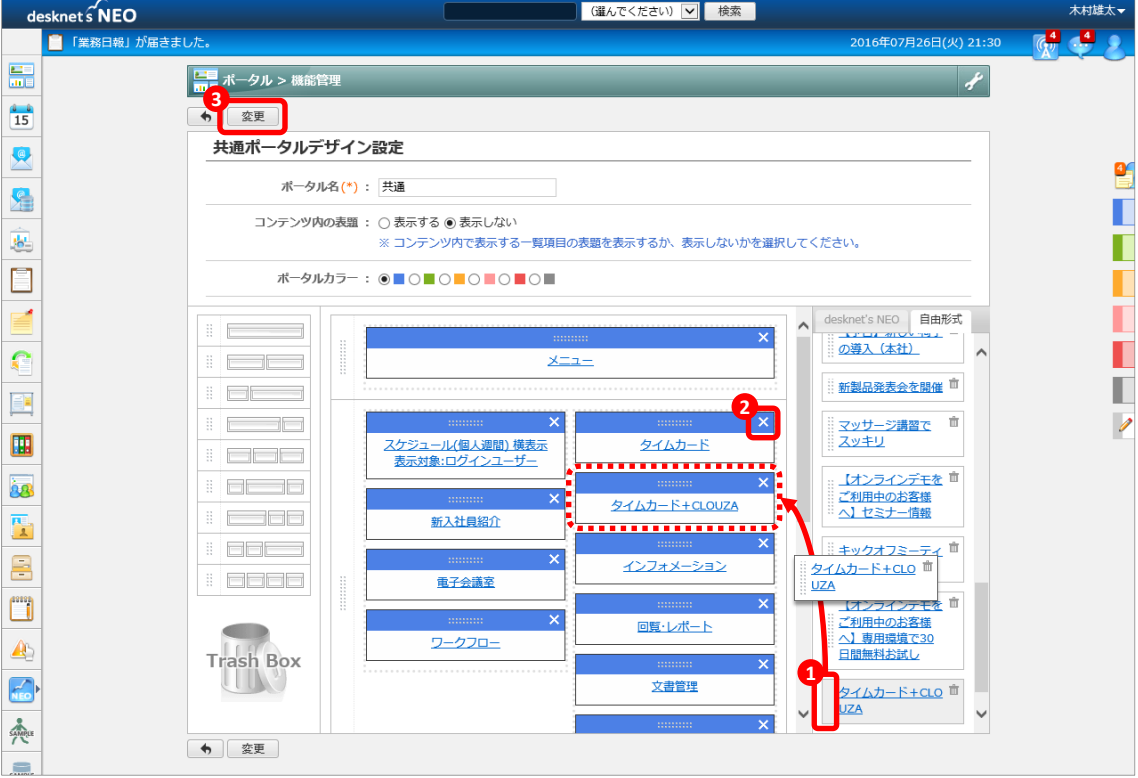

(7) 「タイムカード+CLOUZA」のコンテンツが貼り付けられたことを確認します。

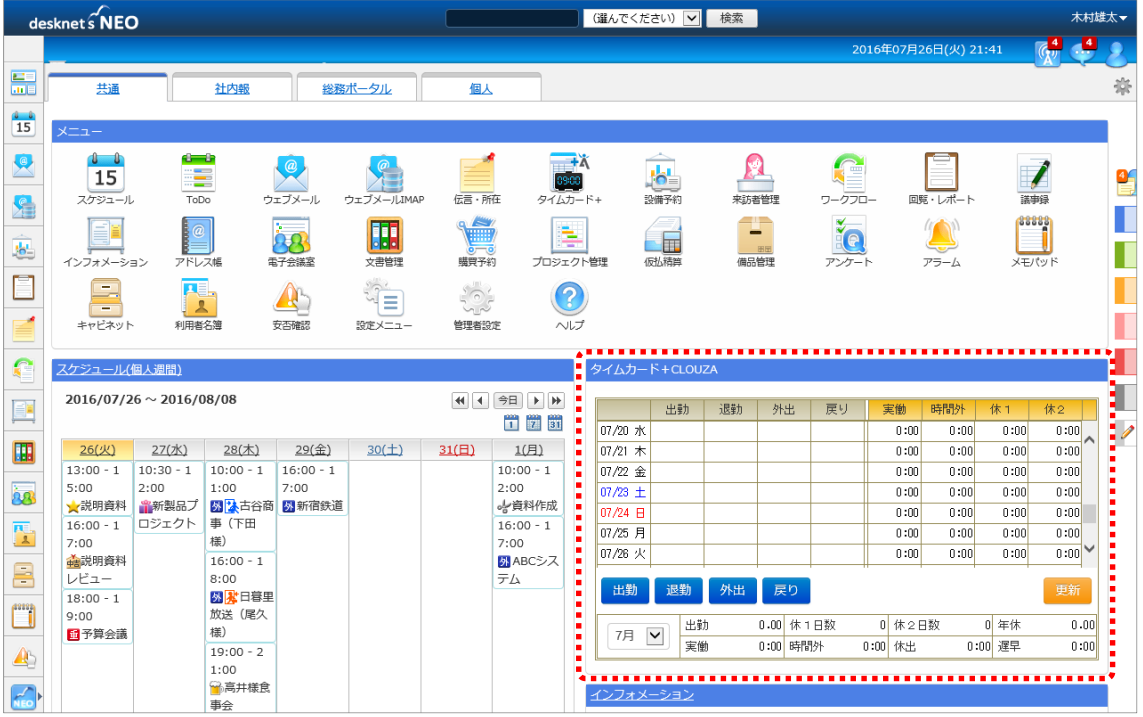

以上で desknet's NEO タイムカード+CLOUZA の連携設定は完了です。

desknet's NEO ログイン ID 連携設定されたユーザーで desknet's NEO にログインすること で、対応する CLOUZA の従業員のタイムカードを打刻できます。

以上

### お問合せ

#### ✓ CLOUZA に関するお問合せ

CLOUZA お客様サポートセンター 電話番号:050-5824-5180 受付時間:月曜日~金曜日 9:00~12:00、13:00~17:00(年末年始及び祝日を除く) E-mail :clouza\_support@i-abs.co.jp

#### ✔ desknet's NEO (クラウド版)に関するお問合せ

desknet's NEO コミュニケーションセンター 電話番号:0120-365-800 受付時間:月曜日~金曜日 9:00~12:00、13:00~17:30(年末年始及び祝日を除く) E-mail :cloudsupport@desknets.com

#### ✔ desknet's NEO (パッケージ版)に関するお問合せ

desknet's NEO カスタマーサポート 電話番号:045-640-5775 受付時間:月曜日~金曜日 9:30~12:00、13:00~18:00(年末年始及び祝日を除く) E-mail : neotech@desknets.com